# **EKD TELEBERATUNG** WEITERES VORGEHEN UMSETZUNG

**VBAD** 

**TEAMWORK COMMAN** 

COWORKING

Dr. med. Susanne Meister Fachärztin für Arbeitsmedizin Ärztliche Koordinatorin der EKiR BAD GZ Wuppertal

........

## RAHMEN FÜR TELEMEDIZIN?

■ Im neuen Vertrag, der zwischen der EKD und der B·A·D GmbH geschlossen wurde, ist vereinbart, dass in den Einrichtungen der EKD Telemedizin eingesetzt werden soll.

■Hintergrund ist, dass Einrichtungen auf Grund von Entfernungen, Mangel an Personal etc. nicht betreut werden können.

§Die Pandemie hat auch gezeigt, dass es durchaus möglich ist, eine gute adäquate Betreuung zu gewährleisten, auch wenn dieses über Teleberatung oder Videotelefonie erfolgt.

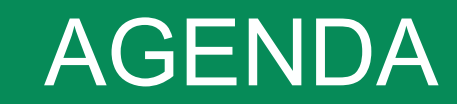

#### ■ CGM ELVI

#### • Anwendungsbereiche

#### ■ Vorteile/Grenzen

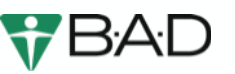

#### WAS IST CGM ELVI?

- Produkt der La-Well Systems GmbH, ein Unternehmen der CompuGroup Medical (weltweit führendes eHealth Unternehmen)
- Produkte und Dienstleistungen der CGM stehen für intelligente und übergreifende Kommunikations- und Vernetzungslösungen

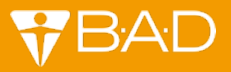

#### WAS IST CGM ELVI?

#### ELVI (Abkürzung für **Elektronische Videosprechstunde)**

- Browser basierendes Softwareprodukt
- speziell für das Gesundheitswesen entwickelt
- ermöglicht Videositzungen zwischen zwei und mehreren Gesprächspartnern (max. 10)
- zertifizierte Umsetzung der Anforderungen des Datenschutzes und der **Datensicherheit**
- § erfüllt die technischen und datenschutzrechtlichen Anforderungen der KBV (Kassenärztliche Bundesvereinigung) und des GKV (Gesetzlichen Krankenversicherung)-Spitzenverbandes (höchste Sicherheitsstandards)
- sektorenübergreifende, sichere und datenschutzkonforme Kommunikation

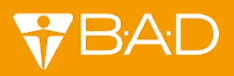

#### WARUM CGM ELVI?

- Ermöglicht Videositzungen zwischen zwei und mehreren Gesprächspartnern
- TÜV-zertifiziert für Videosprechstunden
- § Das sichere Hochladen und damit der Austausch von Dokumenten ist möglich
- MS Teams und ähnliche Medien dürfen weiterhin nicht für personenbezogene und datenschutzrelevanten Informationen bei der B·A·D GmbH genutzt werden

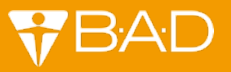

#### FÜR WELCHE THEMENGEBIETE BIETET SICH CGM ELVI AN?

#### § **AMED (Arbeitsmedizin)**

Ø Beratungsgespräche, die nicht zwingend einen Termin vor Ort benötigen, können über CGM ELVI durchgeführt werden, z.B. Impfberatung, Nachbesprechung zu Untersuchungsergebnissen usw..

#### § **BEM (Betriebliches Eingliederungsmanagement)**

§ Die Videoberatung bietet sich besonders als Alternative für Vor-Ort-Termine und Telefonkonferenzen zwischen BEM-Berater/-in, BEM-Berechtigten bzw. anderen BEM-Akteuren an (Gespräche bis zu 10 Personen sind möglich)

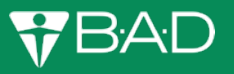

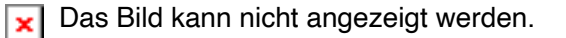

#### AMED (ARBEITSMEDIZIN)

Beratungsgespräche, die nicht zwingend einen Termin vor Ort benötigen, können über CGM ELVI durchgeführt werden.

Dazu zählen z.B.:

- Fragen zum Mutterschutz
- Ergonomische Gestaltung des Arbeitsplatzes
- Reisemedizin
- § Nachuntersuchungsbesprechung

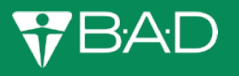

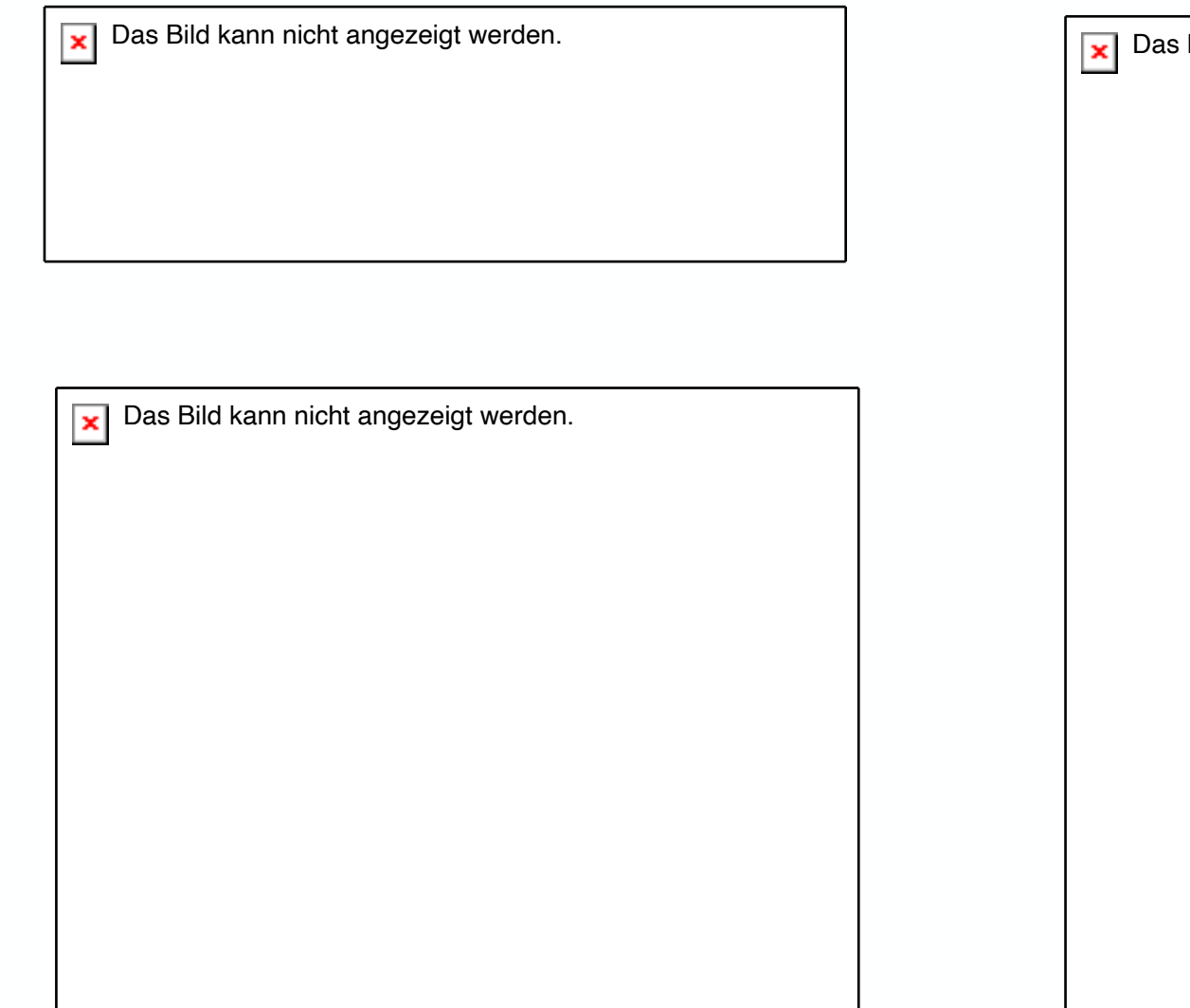

Bild kann nicht angezeigt werden.

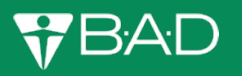

#### WARUM CGM ELVI NUTZEN?

- Individuelle und ortsunabhängige Face-to-Face Beratung
- Erfüllung höchster Sicherheitsstandards
- Keine Installation der Software notwendig => browserbasiertes Tool
- Keine Zusatzkosten für Kunden
- Zeitsparend, wegsparend => Nachhaltigkeitsaspekte
- Kurzfristige Terminabstimmung einfacher
- § Terminplanung mit mehreren Personen (Arbeitgeber, Mitarbeitende, BEM-Berater, Arzt) unkomplizierter

 $\pmb{\times}$ 

# Das Bild kann nicht angezeigt werden. DEMONSTRATION DER SOFTWARE ANSICHT MA

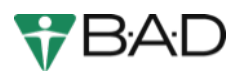

## ANMELDUNG ANSICHT BERATER\*IN/ÄRZT\*INNEN

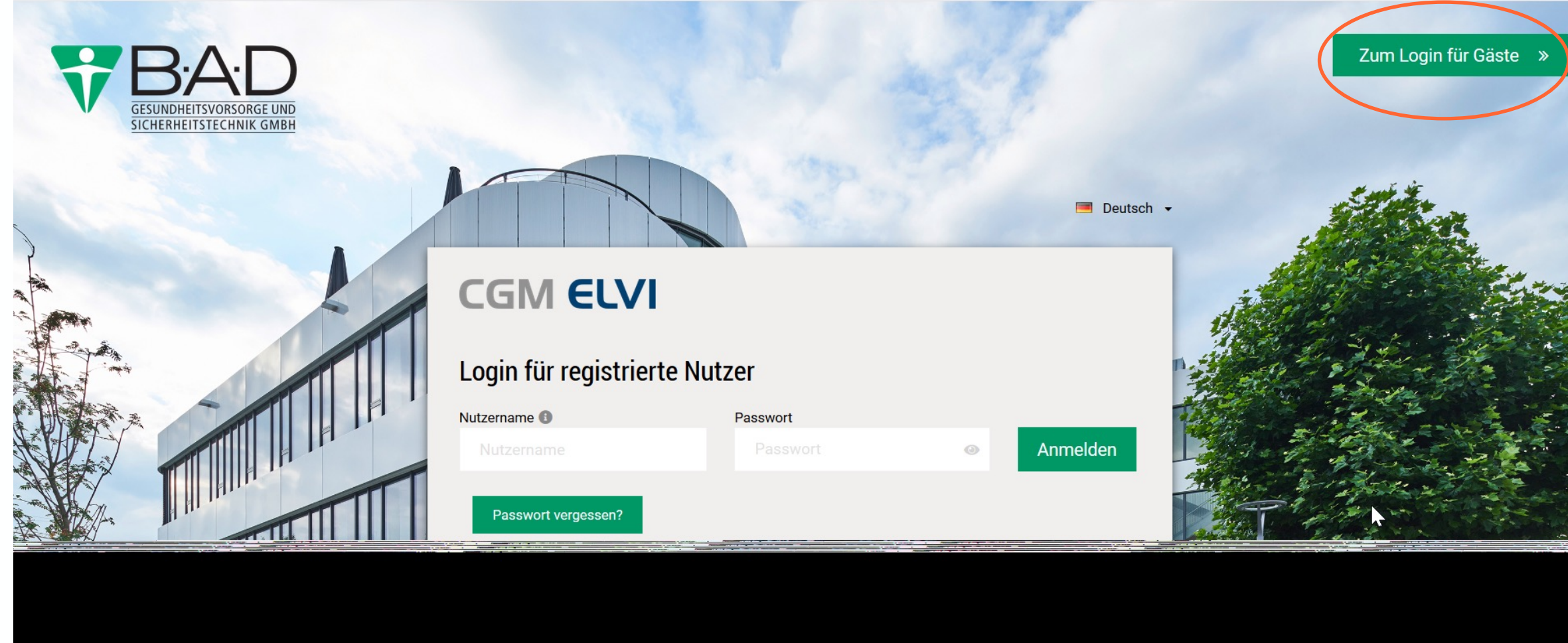

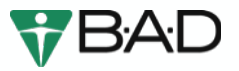

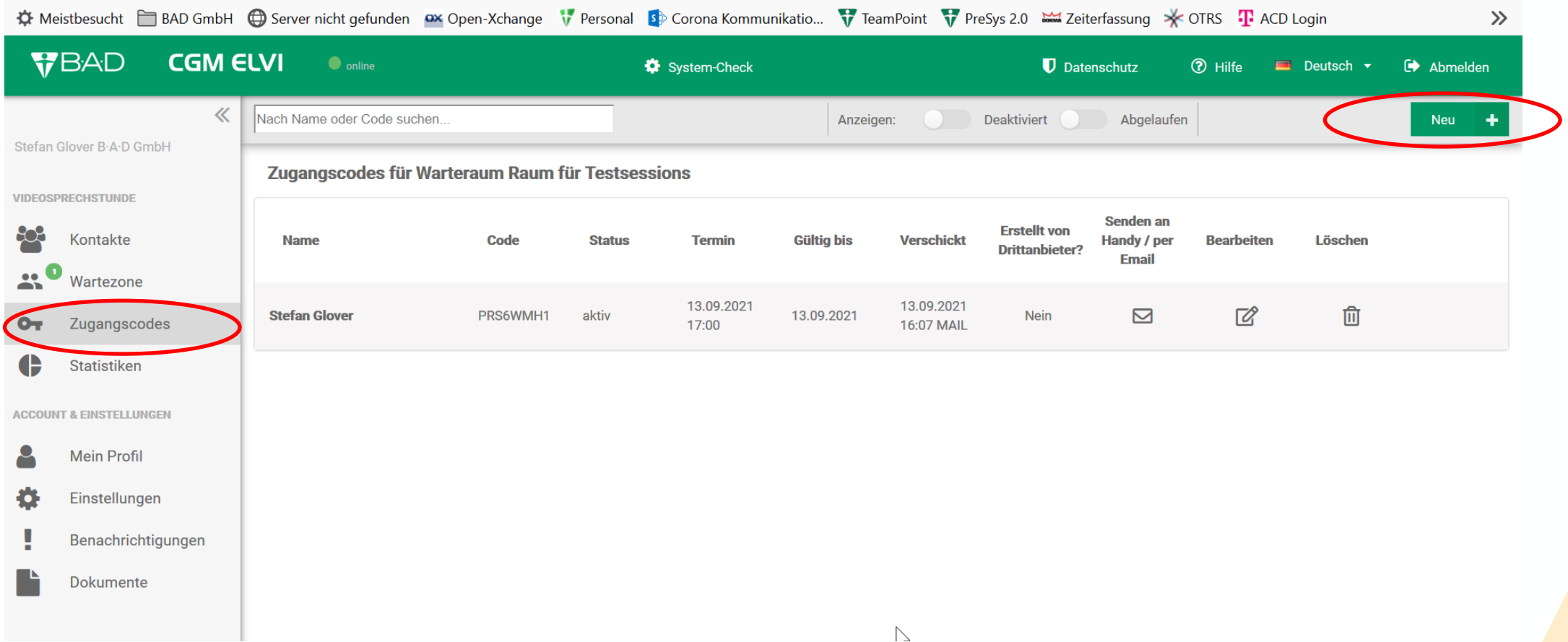

**WBAD** 

13 DEMONSTRATION DER SOFTWARE (ANSICHT MA)

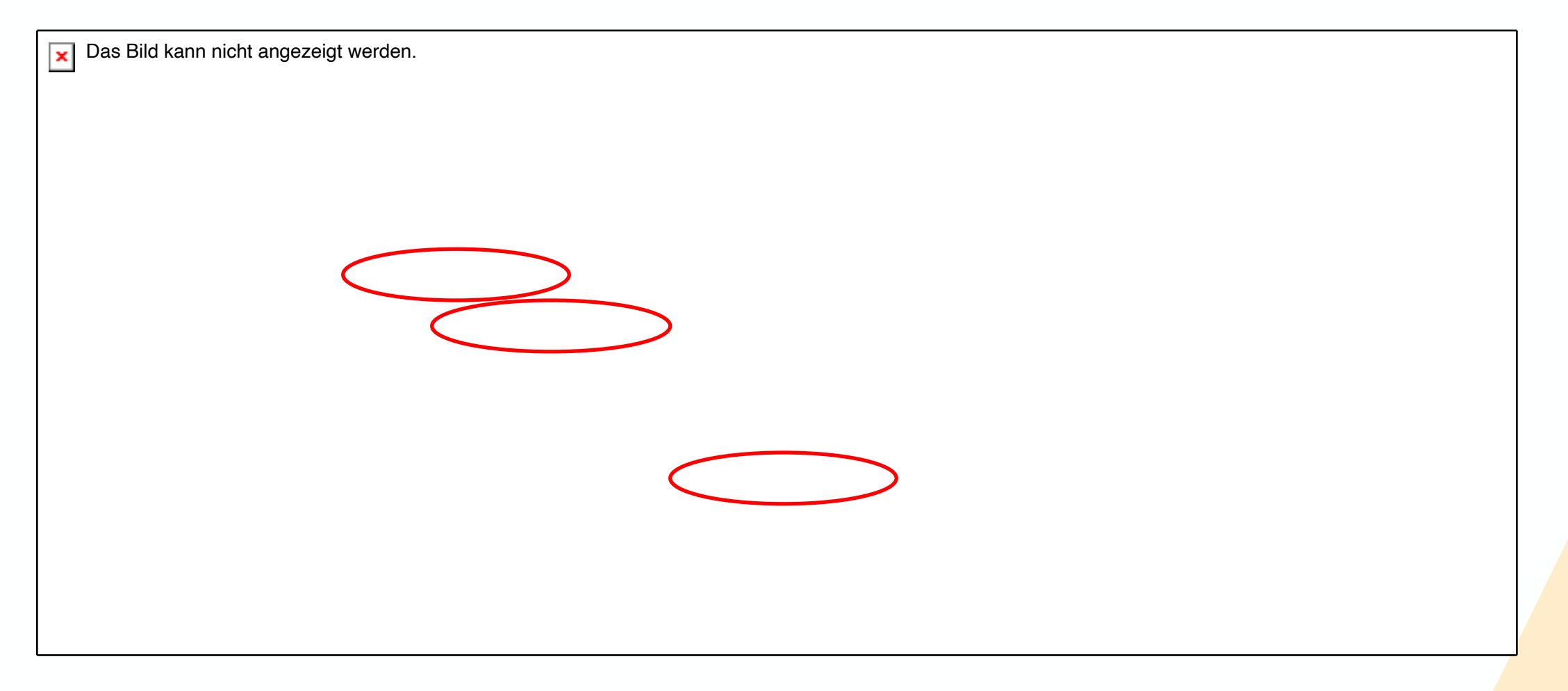

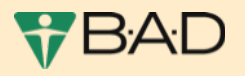

- Geben sie den Vor- und Zunamen der einzuladenden Person ein, für den Sie den Code erstellen möchten
- Klicken sie dann auf [Weiter: Gültigkeit], um zum nächsten Schritt zu gelangen

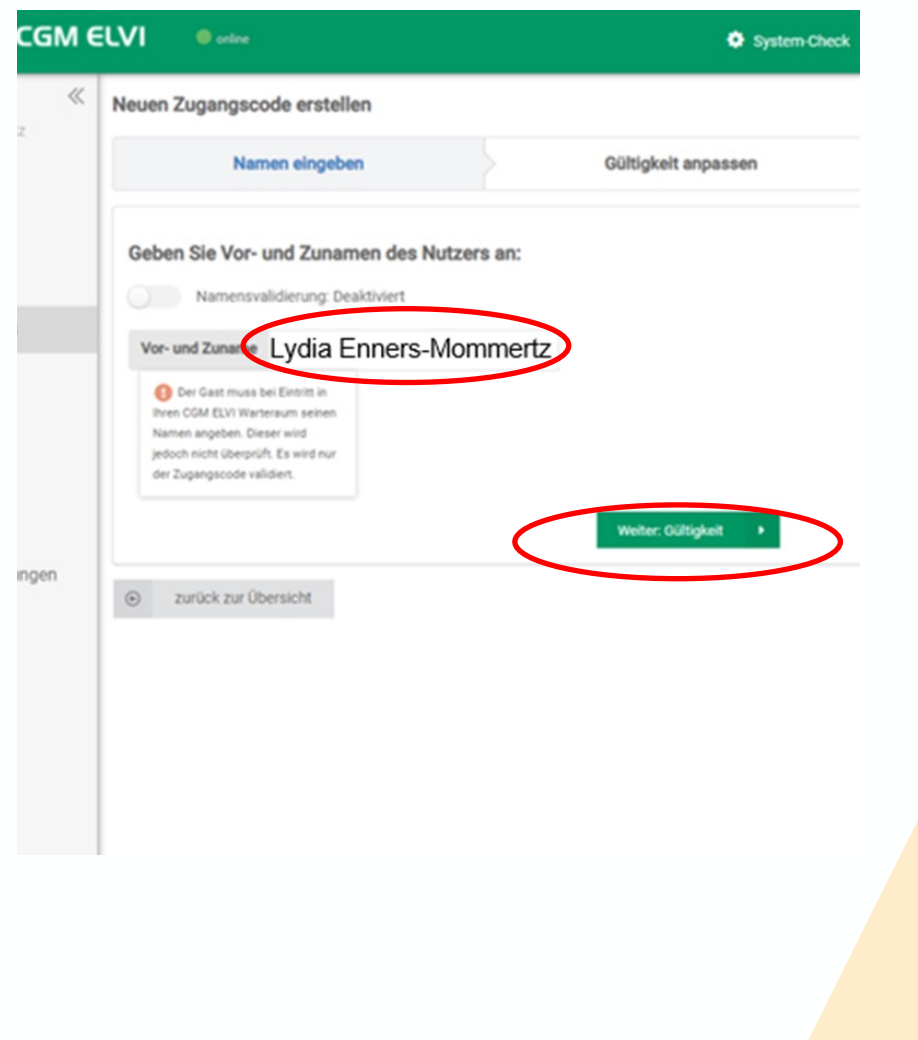

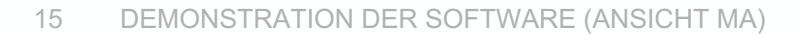

- Wenn Sie in das Datumsfeld klicken, erscheint ein Kalenderfenster, in dem Sie das Ablaufdatum einstellen können Voreinstellung liegt bei max. 6 Monaten Dauer - gesetzliche Bestimmung
- § **Aufgrund des Datenschutzes sollte der TAN nur am Nutzungstag gültig sein** => Datum bitte entsprechend anpassen
- Klicken Sie dann auf [Weiter: Speichern]
- Hiermit wurde der neue Zugangscode erstellt/generiert und gespeichert

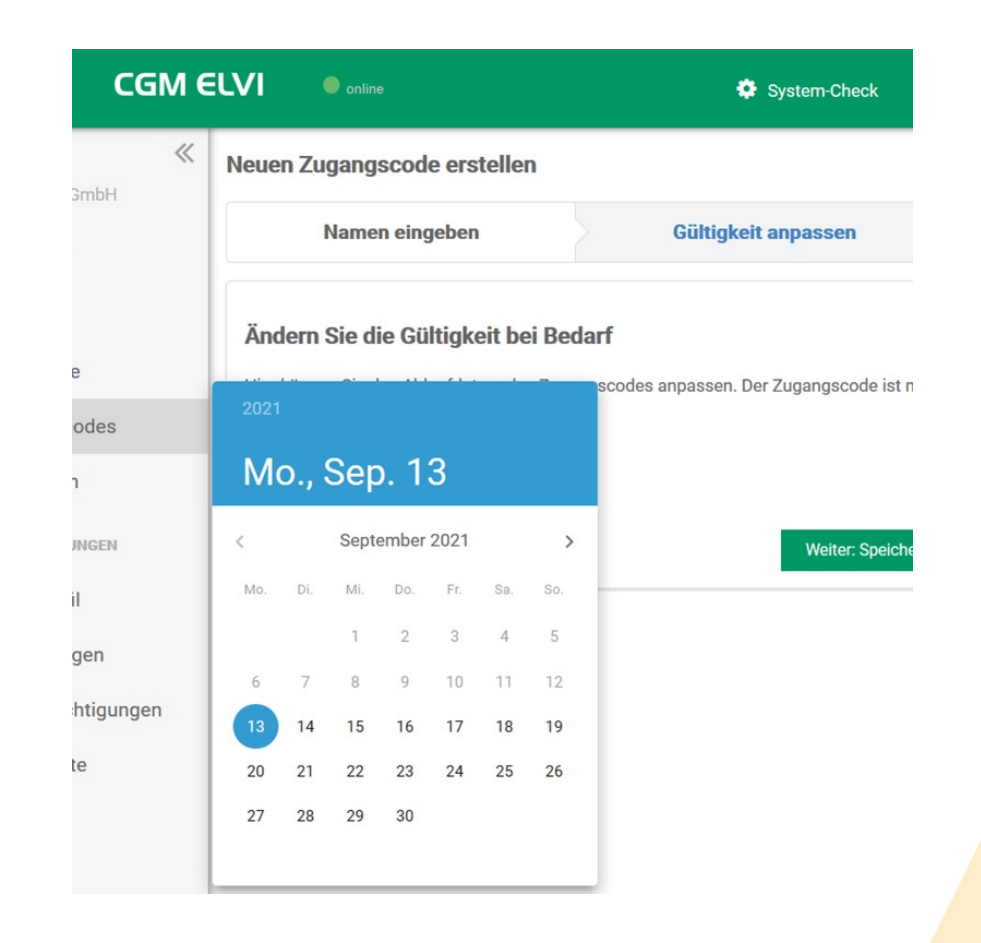

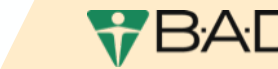

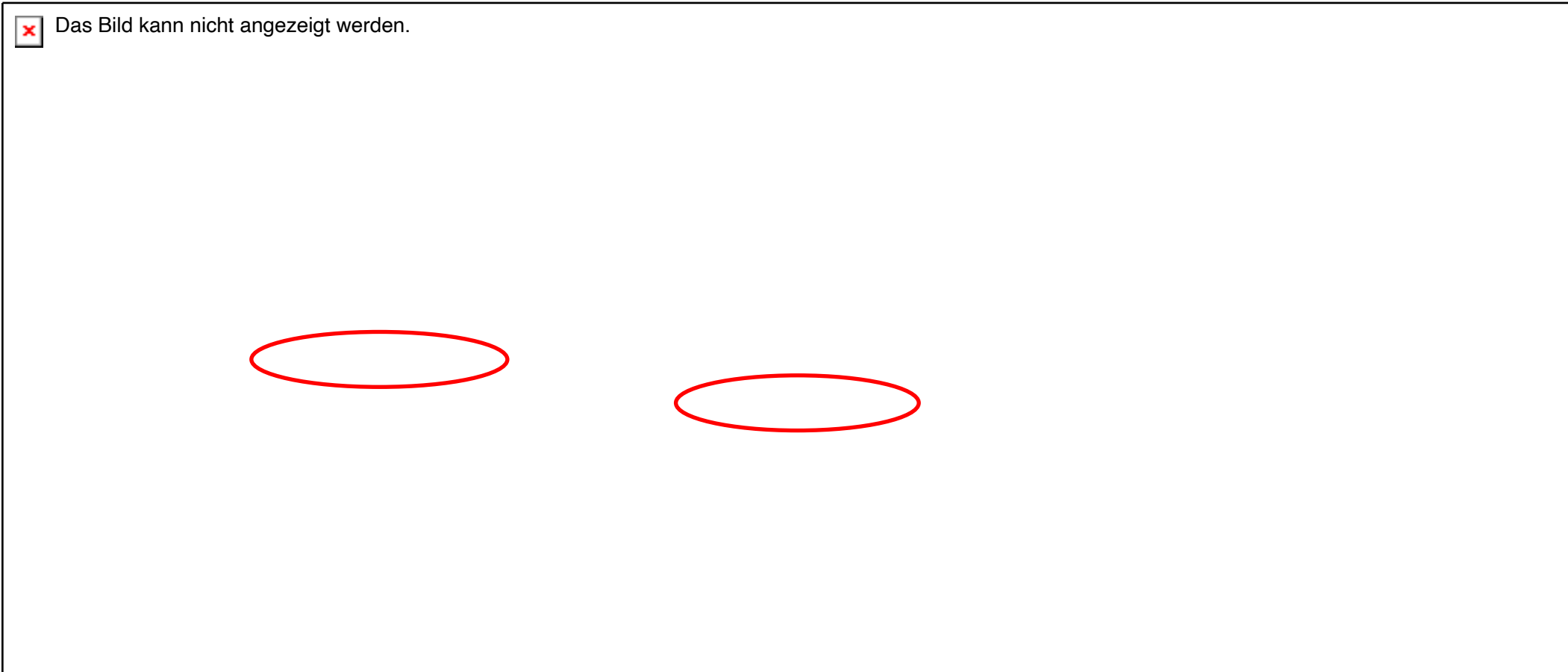

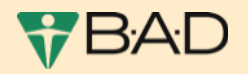

Das Bild kann nicht angezeigt werden.  $\pmb{\times}$ 

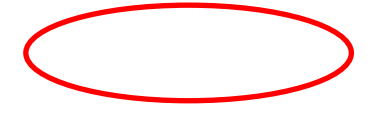

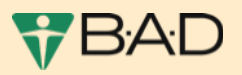

- Tragen Sie in das dazugehörige Feld die E-Mail-Adresse oder die Mobilnummer ein, an die Sie den erstellten Zugangscode versenden möchten
- Nachfolgend fügen Sie den Termin hinzu: Setzen Sie Sie im dazugehörigen Feld einen Haken. Es erscheint das Feld mit dem Termin
- Klicken Sie auf die Schaltfläche "Zugangscode versenden", um die Einladung zu verschicken
- Neuerdings besteht zudem die Möglichkeit die Nachrichtensprache auszuwählen (s. nächste Folie)

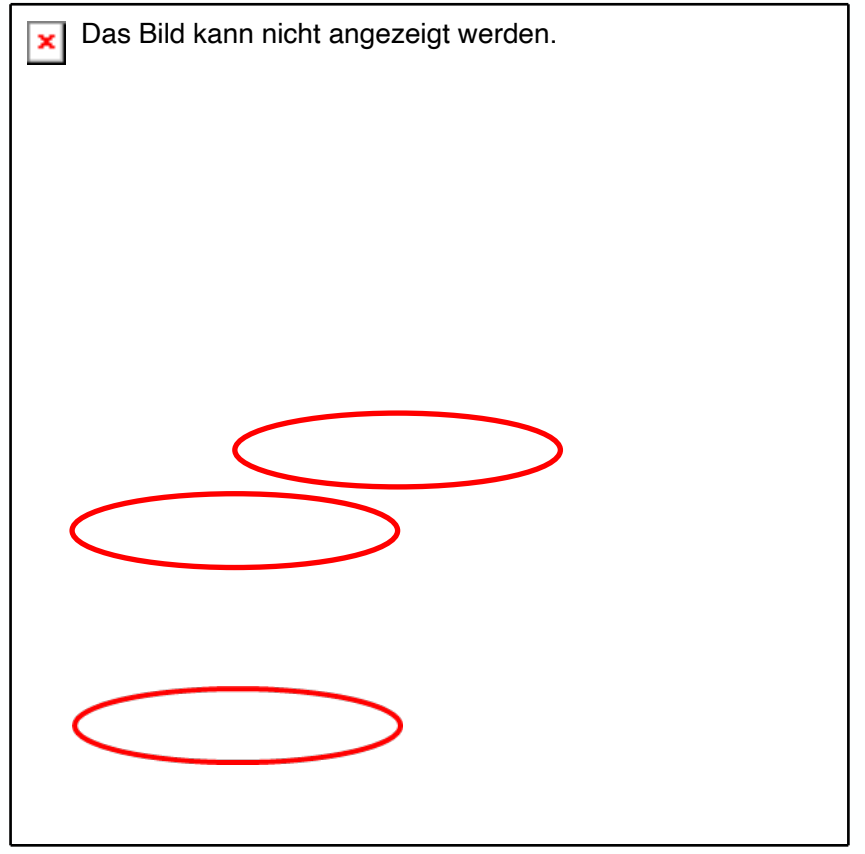

### WIE KANN ICH DIE SPRECHSTUNDE BEGINNEN?

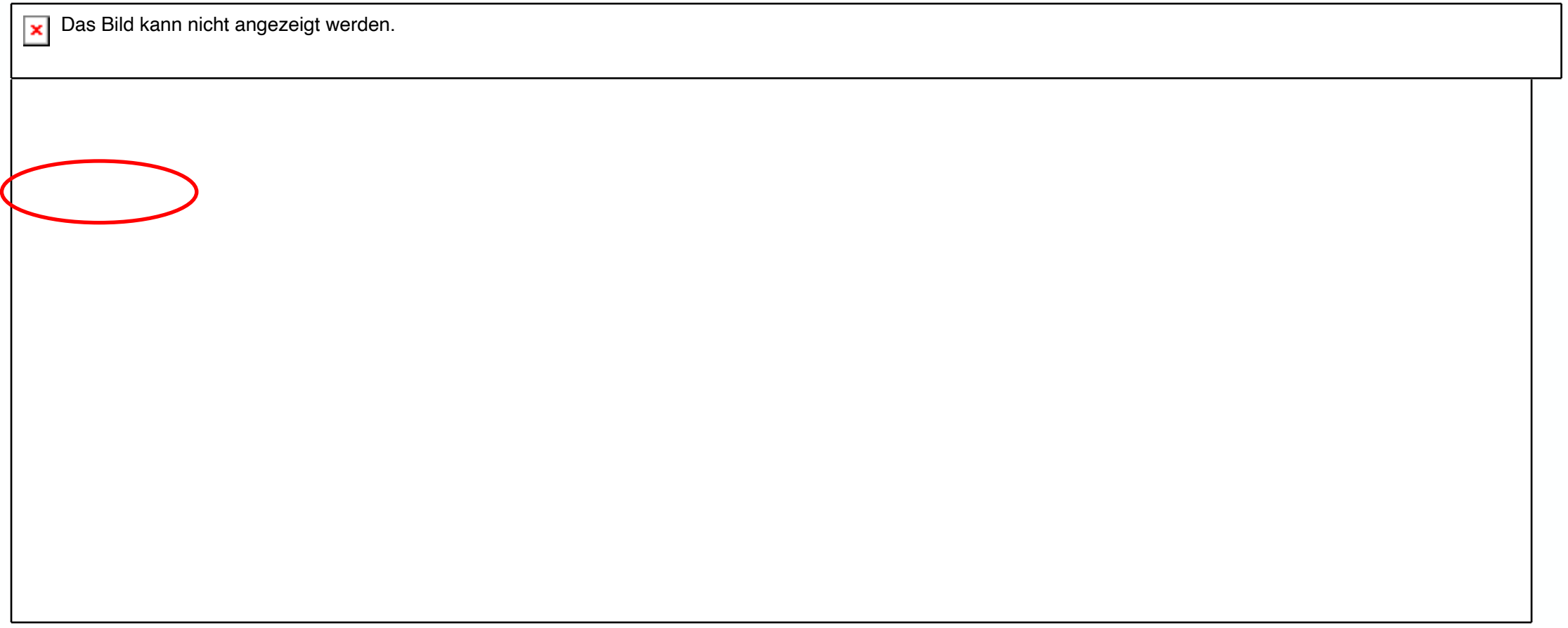

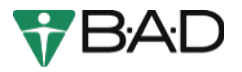

# DEMONSTRATION DER SOFTWARE Ansicht Kunde

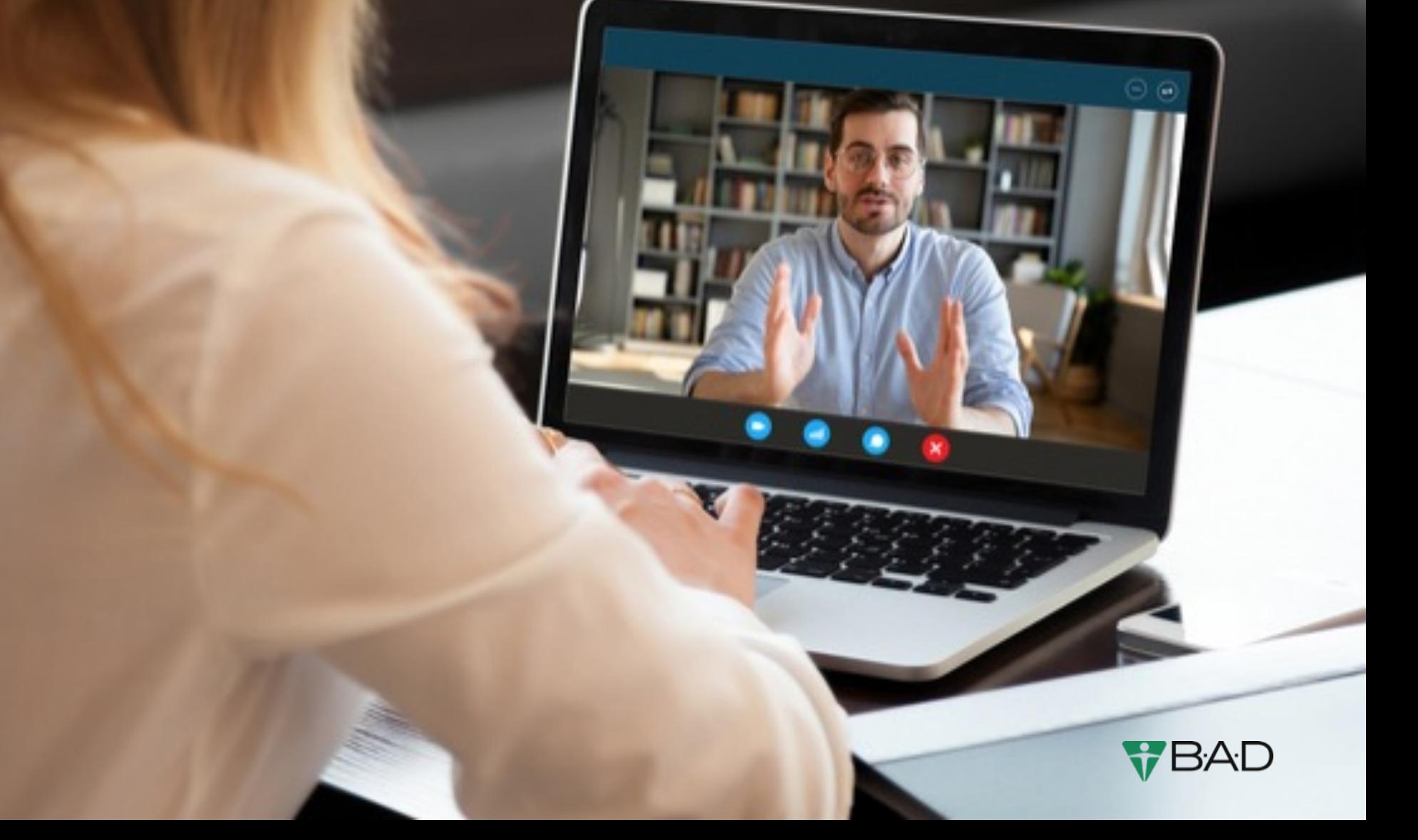

## WIE KANN DER KUNDE AN DER VIDEOSPRECHST

- § Ihre Kunden/Probanden/Gäste haben die Möglichkeit auf https://bad-gmbh.elvi.de/ Ihren virtuellen ELVI-Wartebereich zu betreten
- Alternativ können Sie direkt über einen Klick in der E-Mail Einladung die Startseite aufrufen
- Ihre Gäste erhalten mit der Einladung einen speziellen Zugangscode (TAN)
- Die Einladungen werden von Ihnen vorab (wie schon demonstriert) erstellt und dem Gast mündlich oder in Schriftform per SMS oder E-Mail zur Verfügung gestellt

#### CGM ELVI - Einladung zu Ihrem persönlichen

Sie wurden zu einem persönlichen Videogespräch eingeladen in dem Wart Bei CGM ELVI handelt es sich um eine für Sie kostenfreie Online-Plattform

Ihr personliches Videogespräch findet am 13.09.2021 um 17:00 Uhr stat Um an dem Videogespräch teilzunehmen öffnen Sie bitte mit etwas Vorla

Nutzungsbedingungen und klicken Sie anschließend bitte auf Sitzung starte

Sie können sich alternativ mit dem unten angegebenen Code über Ihren Co Warteraum Raum für Testsessions setzen, um eine Videosprechstunde du

#### Ihr Persönlicher Zugangscode lautet: PSRG2XM6

So funktioniert es Per Computer/Tablet:

- 
- Ko<u>pieren Sie einfech ihren Zug</u>angscode aus der E-Mail,<br>**(Klicken Sie <u>hier</u> oder geben Sie in** Ihrem Browser (Edge, Chrome, Fi<br>**greben** S<u>ie Ihren Vor- und Werthamen</u> und den Code im Feld "Logir<br>bestätigen Sie die Nutzun
- 
- klicken Sie auf "Sitzung starten" schon sitzen Sie im digitalen Wartebereich. Ihr Gesprächspa

Per Smartphone-App:

Laden Sie sich die kostenlose CGM ELVI App au

- Geben Sie Ihren Vor- und Nachnamen
- bestätigen Sie die Nutzungsbedingung
- Anschließend klicken Sie bitte auf Sitzu · Warten Sie auf Ihren Gesprächspartne
- 

Möchten Sie weitere Informationen? Laden Sie sich hier die CGM ELVI-Anleitung zu

#### **Haben Sie noch Fragen?**

Gerne hilft Ihnen unser ELVI-Team persönlich

- Melden Sie sich anonym bei uns unter
- oder schreiben Sie Ihre Fragen per Ma

Sie erreichen das ELVI-Team von Montags bis F

Ihr ELVI-Team

## WIE KANN DER KUNDE AN DER VIDEOSPRECHSTUNDE TEILNEHMEN?

- Der Kunde muss im Namensfeld seinen Vor- und Nachnamen eintragen
- § Nutzt der Kunde den Link in der Mail, ist der TAN schon eingegeben. Andernfalls muss der TAN durch den Kunden im Feld [Zugangscode] eingetragen werden
- Im Anschluss muss er durch einen Haken die Nutzungsbedingungen und Datenschutzerklärung akzeptieren.
- Danach klickt er auf das Feld [Sitzung starten] und gelangt in den virtuellen Warteraum

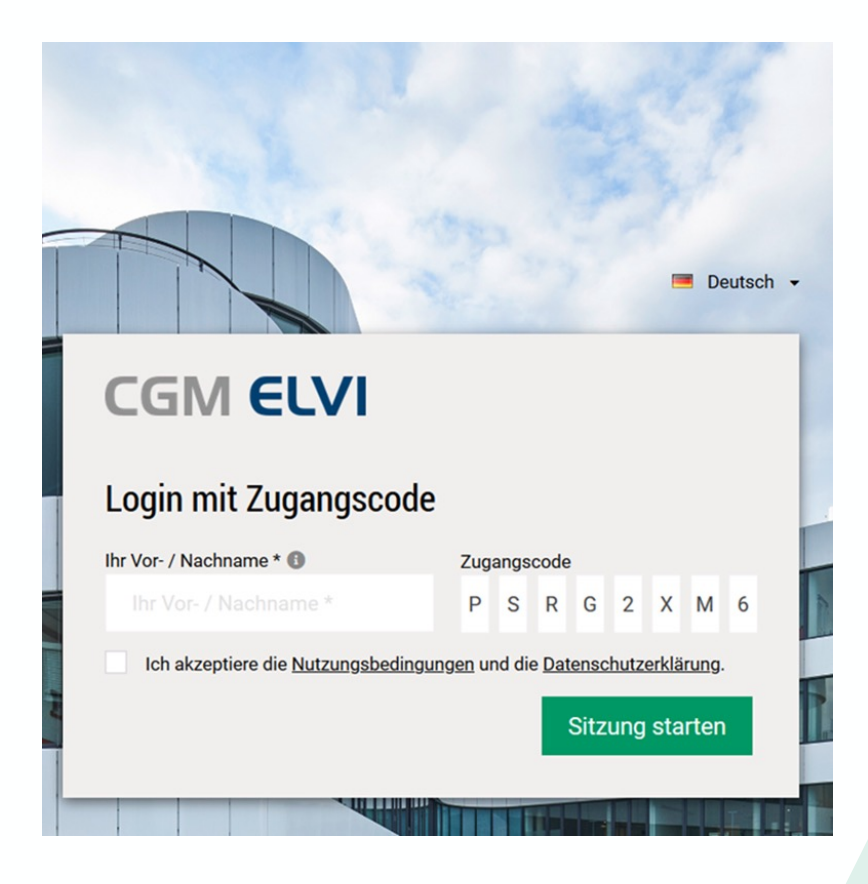

## WIE KANN DER KUNDE AN DER VIDEOSPRECHSTUNDE TEILNEHMEN?

■ Gelangt er in den virtuellen Warteraum kann er einen Systemcheck für Mikrofon, Video und Netzverbindung durchführen

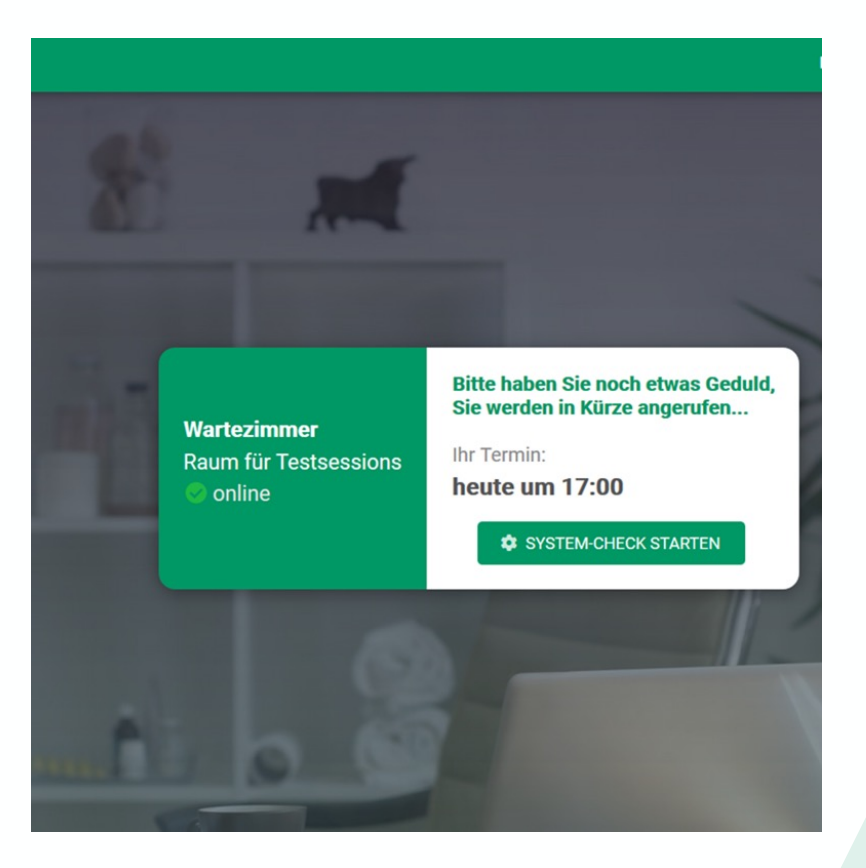

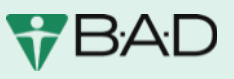

### SYSTEM-CHECK

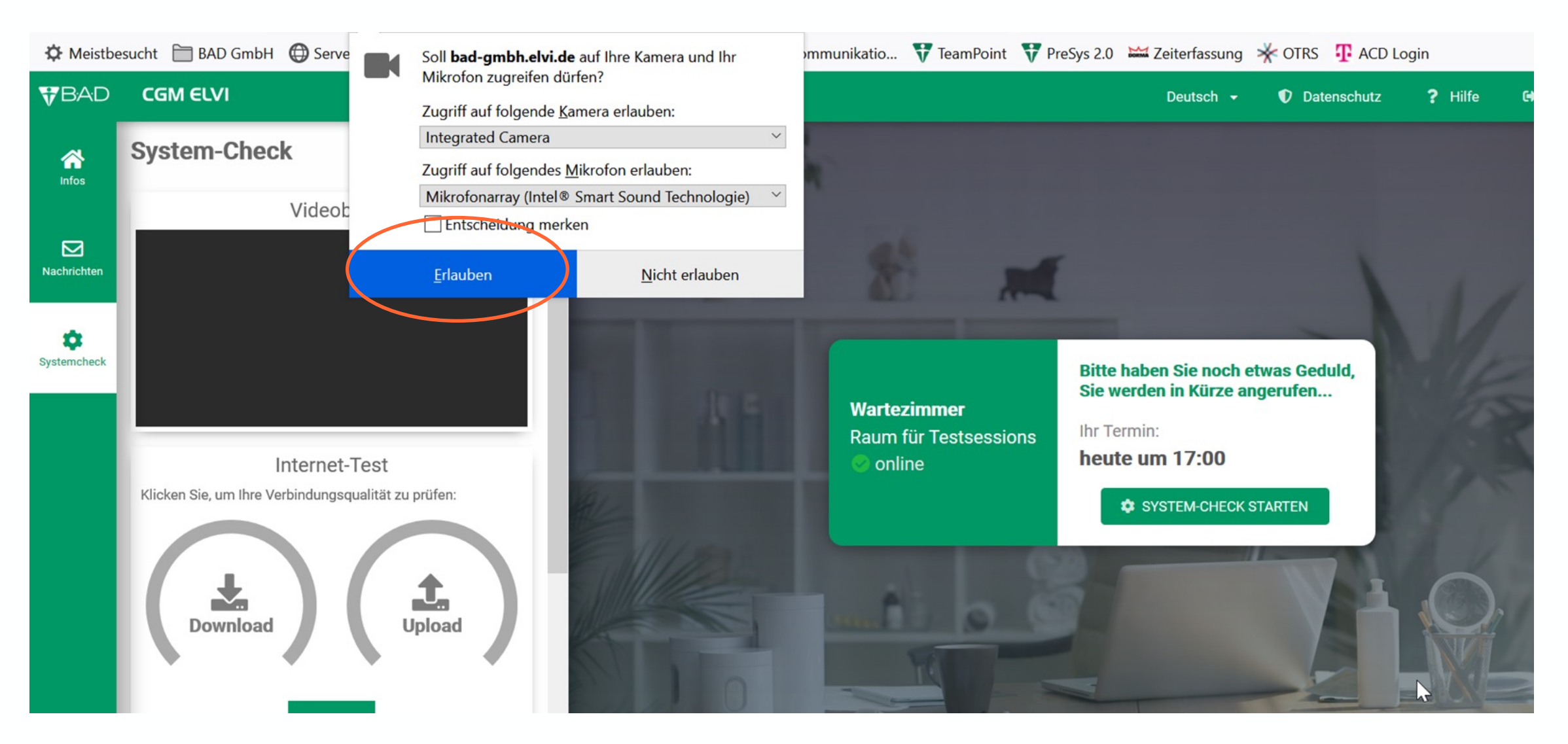

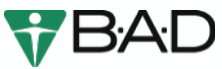

## WIE KANN DER KUNDE AN DER VIDEOSPRECHSTUNDE TEILNEHMEN?

- Sobald der Arzt die Sprechstunde startet, erscheint das Kamerasymbol
- Mit einem Klick auf das Feld [OK] startet das Videogespräch
- Im Vorfeld muss der Kunde noch den Zugriff auf Kamera und Mikrofon erlauben
- Mit einem Klick auf das Feld [Erlauben] gestattet er den Zugriff auf Kamera und Mikrofon
- Die Videosprechstunde beginnt

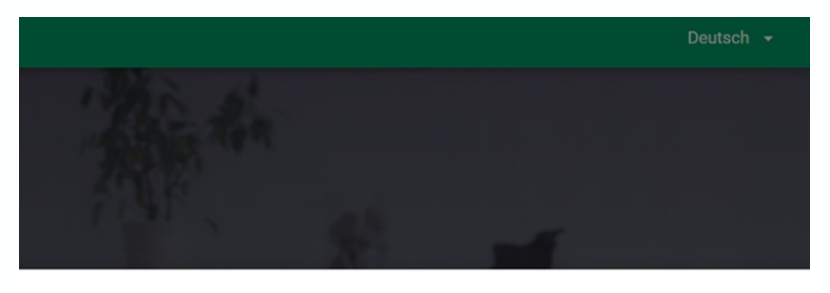

**CombH** annehmen?

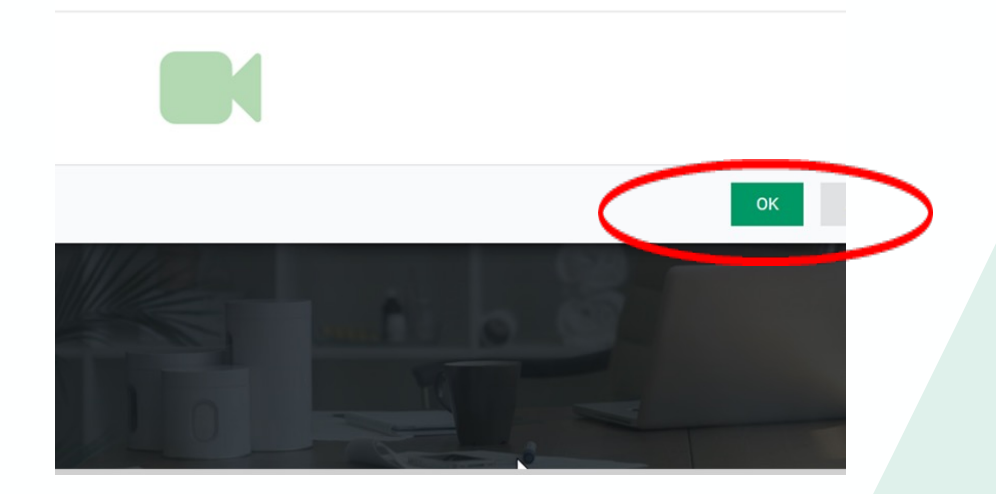

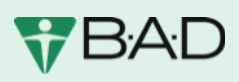

# DEMONSTRATION DER SOFTWARE Symbole im Rahmen der Videosprechstunde

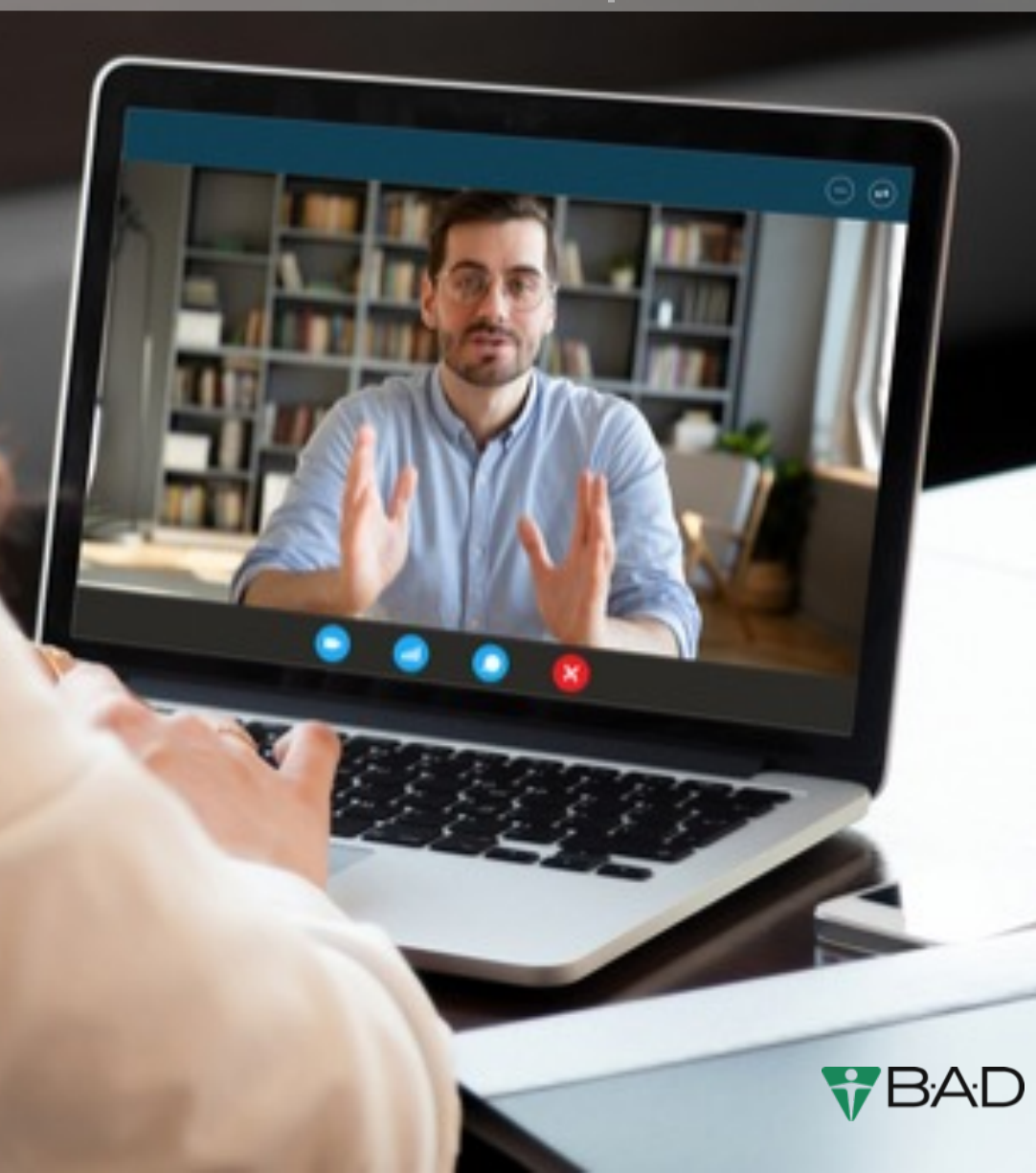

- Mit einem Klick auf das rot umrandete Feld [Symbol mit Pfeil nach oben] im Kamerabild rechts können Sie Dateien auswählen, um diese während der Videositzung gemeinsam zu betrachten
- Nachdem der Datei-Upload abgeschlossen ist, wird das ausgewählte Dokument für alle Konferenzteilnehmer in der Videositzung angezeigt

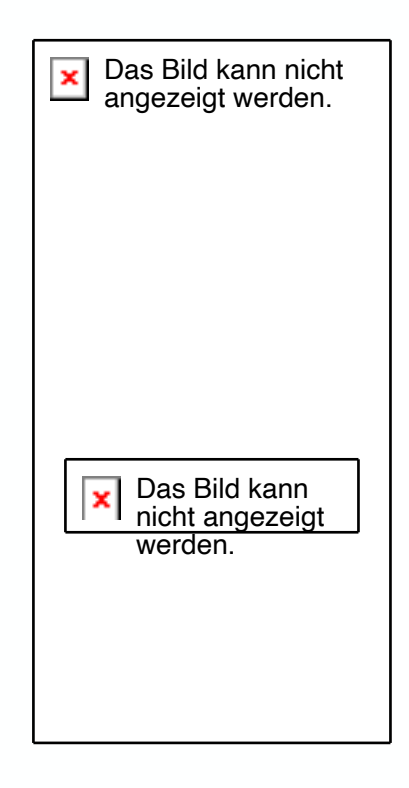

Das Bild kann nicht angezeigt werden. $\pmb{\times}$ 

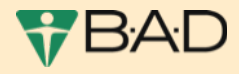

**x** Das Bild kann nicht angezeigt werden.

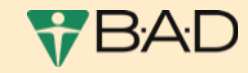

- Mit einem Klick auf das rot umrandete Feld [Symbol mit dem Bildschirm] rechts können Sie den Bildschirm teilen und Dokumente bearbeiten
- Das Teilen des Bildschirms kann durch Nutzen des Button [Teilen beenden] abgeschlossen werden.

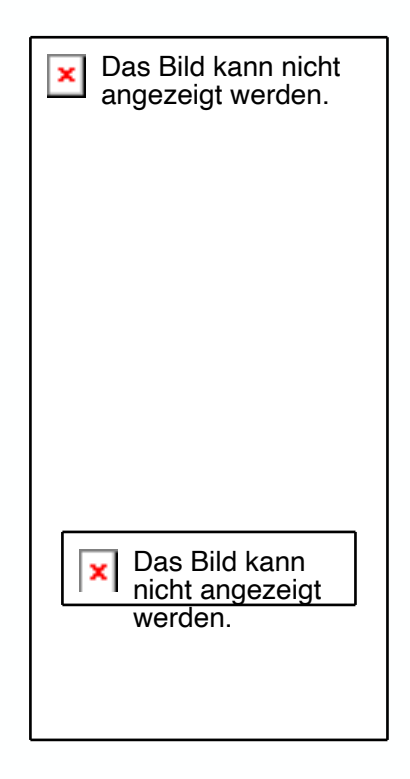

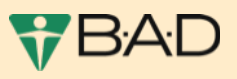

### VIELEN DANK FÜR IHRE AUFMERKSAMKEIT!

Für Rückfragen: Dr. med. Susanne Meister Fachärztin für Arbeitsmedizin Reisemedizinische Gesundheitsberatung B A D Gesundheitszentrum Wuppertal Hofaue 41-45 42103 Wuppertal susanne.meister@bad-gmbh.de

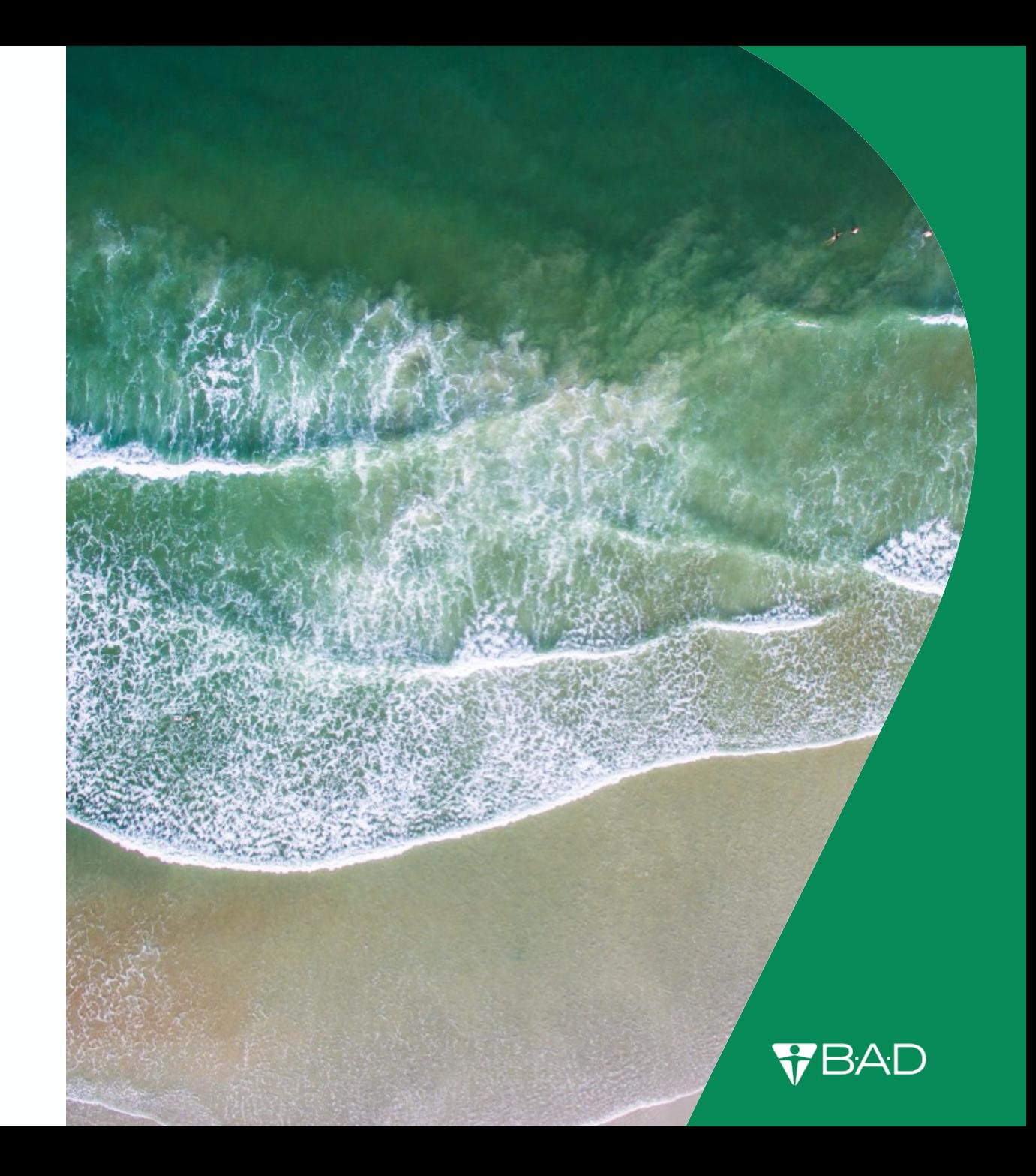